## **Como preencho uma ART Complementar?**

Em que casos devo preencher uma ART complementar?

ART complementar, anotação de responsabilidade técnica do mesmo profissional que, vinculada a uma ART inicial, complementa os dados anotados nos seguintes casos:

- for realizada alteração contratual que ampliar o objeto, o valor do contrato ou a atividade técnica contratada, ou prorrogar o prazo de execução; ou

- houver a necessidade de detalhar as atividades técnicas, desde que não impliquem a modificação da caracterização do objeto ou da atividade técnica contratada.

Após selecionar o tipo de ART **Obra e Serviço** ou **Cargo e Função**. Em Forma de Registro escolha a opção **Complementar**.

*Observação*: A ART Complementar deve ser do mesmo **tipo** da Original.

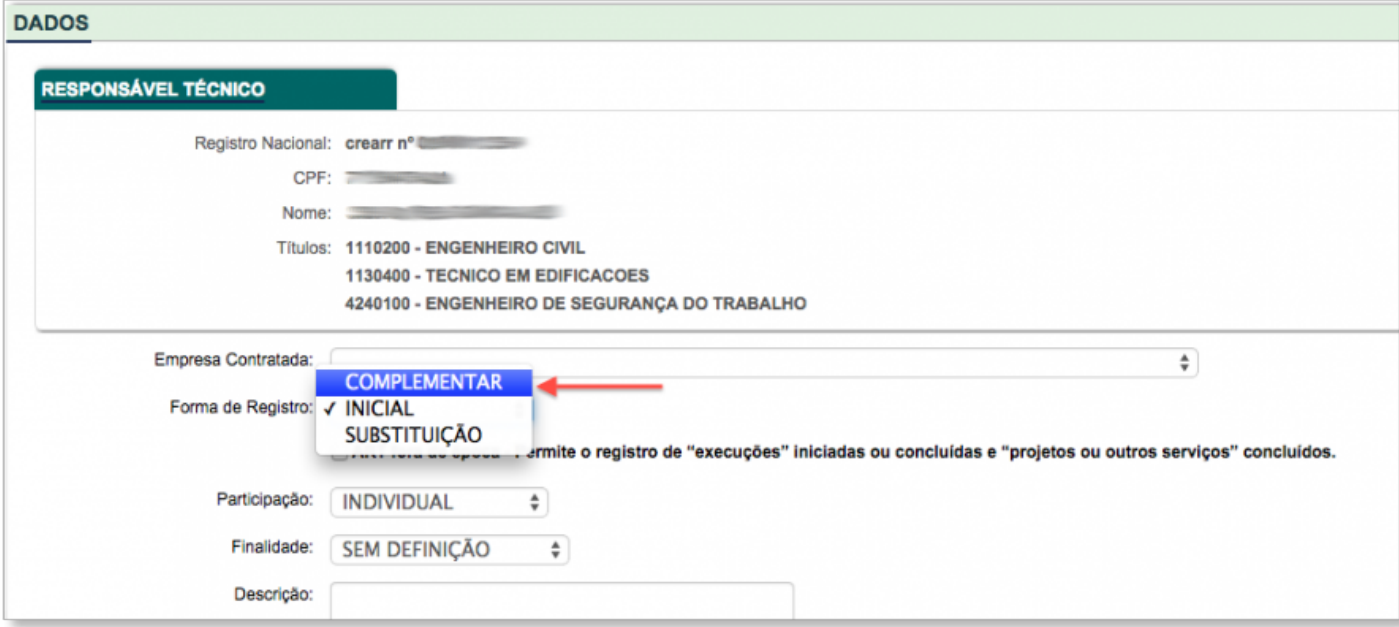

## Digite o número da ART que deseja complementar e clique em **Buscar**.

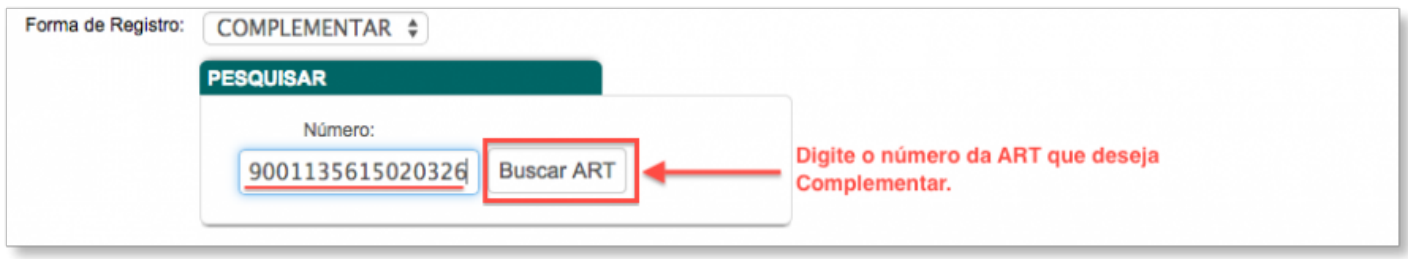

Aparecerá os detalhes da ART, clique no botão para fazer o preenchimento automático dos dados do contrato.

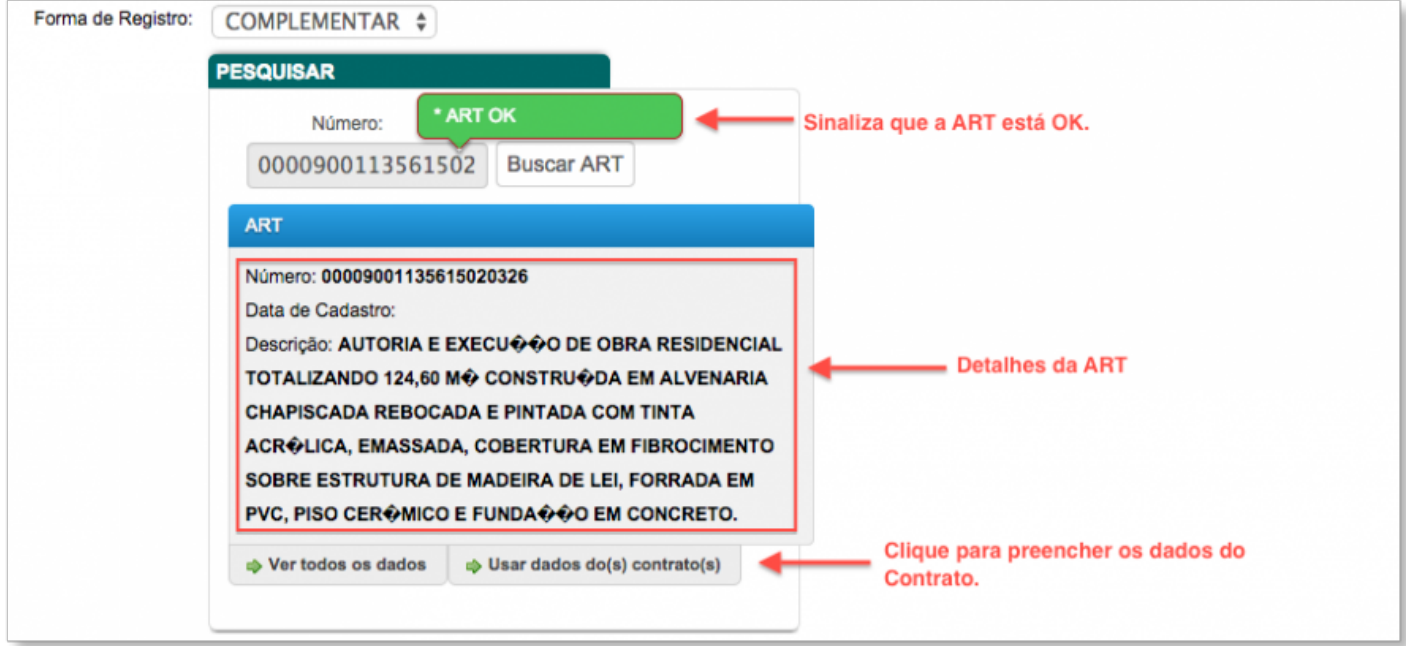

## Mais abaixo aparecerá a aba de Atividades. Clique em **Adicionar Atividades**.

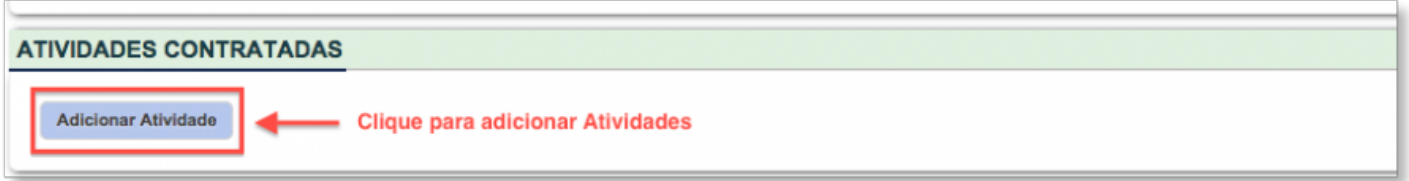

Preencha todos os campos e clique em **Adicionar Atividades**. Caso deseje adicionar mais de uma atividade, só repetir o mesmo processo.

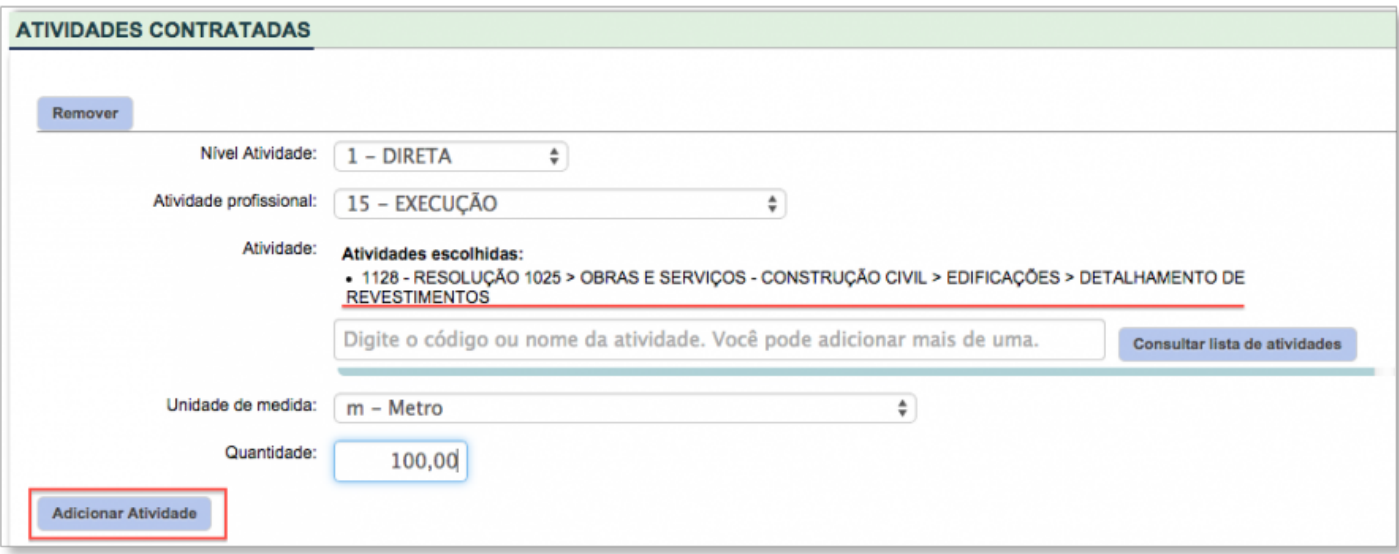

Caso precise anexar um arquivo clique no Botão **Adicionar**. No final faça a validação digitando os caracteres exibidos na imagem e clique no botão **Cadastrar**.

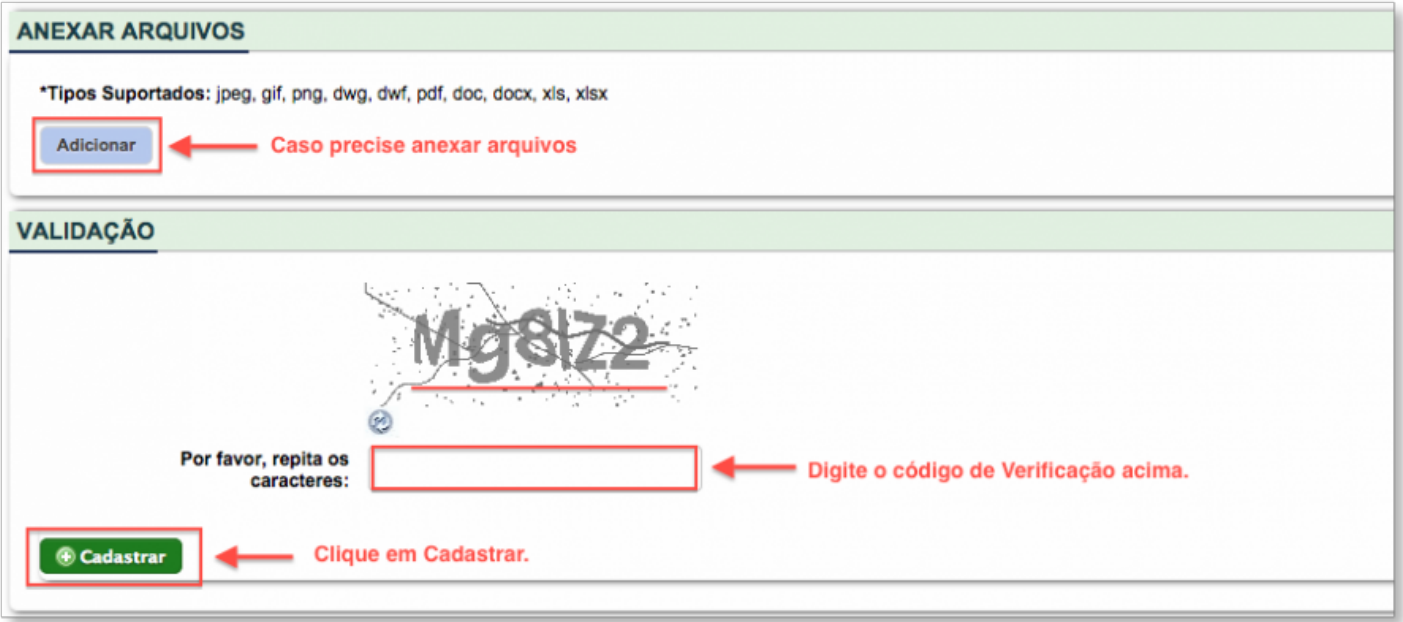

• como\_preencho\_uma\_art\_complementar.txt · Última modificação: 2015/01/20 09:45 por tecnotech

 $\bullet$